# Konfiguration von Wireless Scheduler-Profilen auf WAP551 und WAP561 Access Points  $\overline{\phantom{a}}$

## Ziel

Mit dem Wireless Scheduler können Sie automatisieren, wenn der Virtual Access Point (VAP) und die Funkverbindung auf der Grundlage eines vordefinierten Zeitintervalls aktiviert sind. Ein Virtual Access Point (VAP) ist das WLAN-Äquivalent eines virtuellen LAN (VLAN), das das WLAN segmentiert und mehrere Access Points auf einem physischen Gerät simuliert. Die Funkeinheit ist der physische Teil des WAP, der ein Wireless-Netzwerk erstellt. Die Funkeinstellungen des WAP steuern das Verhalten der Funkeinheit und bestimmen, welche Wireless-Signale der WAP sendet. Mithilfe des Schedulers kann Energie sparen und die Sicherheit im Netzwerk erhöhen.

In diesem Dokument wird erläutert, wie Sie Scheduler-Profile für die WAP551- und WAP561- Access Points erstellen.

Hinweis: Ein Scheduler-Profil muss einer Funkschnittstelle oder einer VAP-Schnittstelle zugeordnet sein, um wirksam zu sein. Informationen zum Zuordnen eines Wireless Scheduler-Profils oder einer Regel finden Sie im Artikel [Association of Wireless Scheduler](ukp.aspx?vw=1&articleid=4352) [Profiles on WAP551 and WAP561 Access Points](ukp.aspx?vw=1&articleid=4352).

Hinweis: Die Systemzeit muss auf dem neuesten Stand sein. Informationen zum Konfigurieren von Zeiteinstellungen auf dem WAP-Gerät finden Sie im Artikel [Zeiteinstellungen für den WAP551 und den WAP561 konfigurieren](ukp.aspx?vw=1&articleid=4269).

### Anwendbare Geräte

WAP551 WAP561

### Softwareversion

·v1.0.4.2

## Konfiguration des Wireless Schedulers

Schritt 1: Melden Sie sich beim Webkonfigurations-Dienstprogramm an, und wählen Sie Wireless > Scheduler aus. Die Seite Scheduler wird geöffnet:

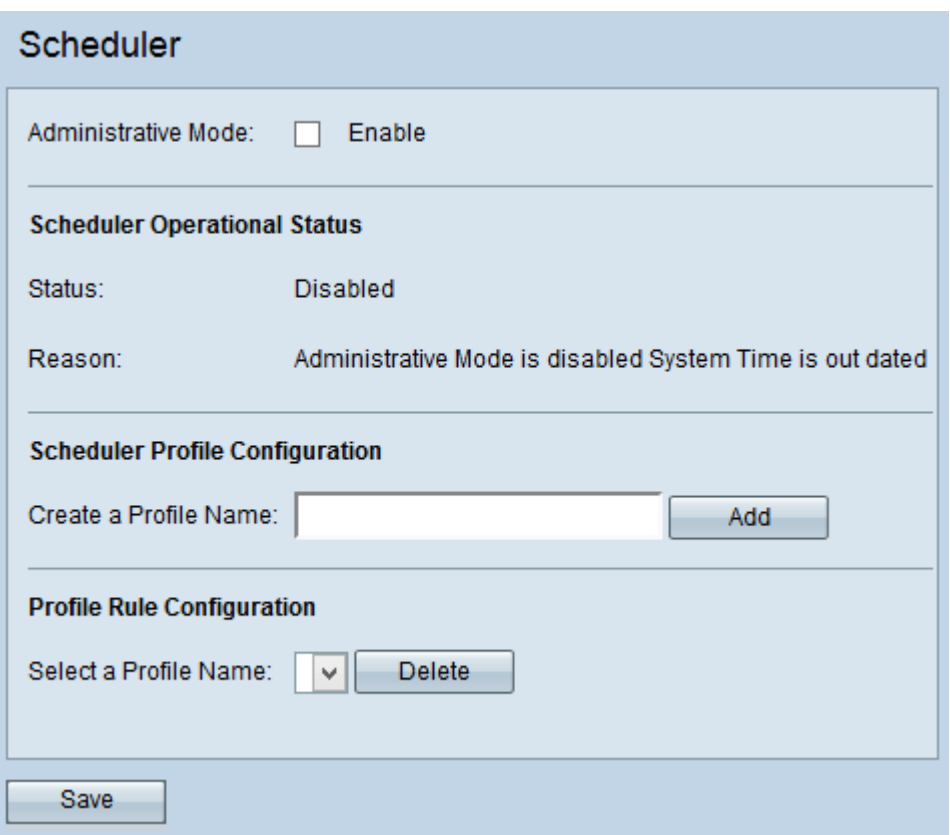

#### Wireless-Planer

Schritt 1: Aktivieren Sie das Kontrollkästchen Aktivieren im Feld Verwaltungsmodus, um den Scheduler-Betrieb zu aktivieren. Der Verwaltungsmodus ist standardmäßig deaktiviert.

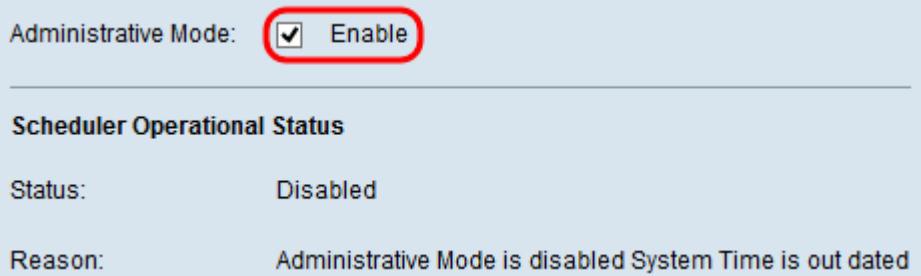

Hinweis: Im Bereich "Scheduler Operational Status" (Scheduler Betriebsstatus) werden folgende Informationen angezeigt:

·Status (Status): Zeigt den Betriebsstatus des Schedulers an. Die möglichen Werte sind Enabled (Aktiviert) oder Disabled (Deaktiviert). Der Standardwert ist Disabled (Deaktiviert).

·Grund: Zeigt den Grund für den Betriebsstatus des Schedulers an. Mögliche Werte sind:

- IsActive - Der Scheduler ist administrativ aktiviert.

- ConfigDown - Der Betriebsstatus ist inaktiv, da die globale Konfiguration deaktiviert ist.

- TimeNotSet - Die Zeit ist auf dem WAP-Gerät weder manuell noch über NTP festgelegt. Sie müssen die Zeit vor der Scheduler-Konfiguration so festlegen, dass der Scheduler auf dem Zeitintervall basiert.

- Der Verwaltungsmodus ist deaktiviert. Die Systemzeit ist veraltet. Die Zeit ist auf dem WAP-Gerät weder manuell noch über das NTP eingestellt. Sie müssen die Zeit vor der

Scheduler-Konfiguration so festlegen, dass der Scheduler auf dem Zeitintervall basiert.

#### Konfiguration des Scheduler-Profils

Schritt 1: Geben Sie den Namen des Profils im Feld Profilname erstellen ein.

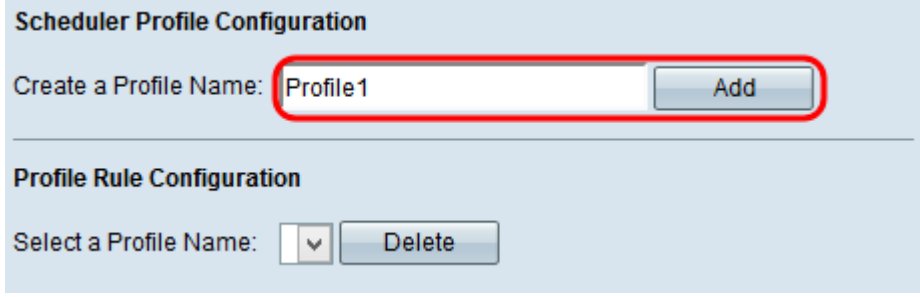

Schritt 2: Klicken Sie auf Hinzufügen, um das neue Profil zu erstellen.

#### Profilregelkonfiguration

Der Bereich Konfiguration von Profilregeln enthält Konfigurationseinstellungen zum Erstellen einer Regel für ein Profil. Jede Regel legt die Startzeit, Endzeit und den (oder die) Wochentage (bzw. Tage) fest, an denen der Funk bzw. der Virtual Access Point (VAP) aktiv sein kann. Die Regeln werden wöchentlich wiederholt. Eine gültige Regel muss alle Parameter (Wochentage, Stunde und Minute) für die Start- und Endzeit enthalten. Regeln können nicht kollidieren. Befolgen Sie die unten aufgeführten Schritte, um eine Regel für ein Profil zu konfigurieren.

Schritt 1: Wählen Sie aus der Dropdown-Liste Profilname auswählen das Profil aus, für das eine Regel konfiguriert werden soll. Die Tabelle mit Profilregeln wird angezeigt.

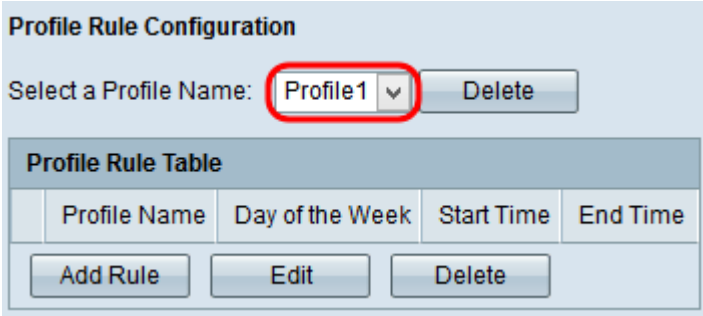

Schritt 2: Um eine neue Regel hinzuzufügen, klicken Sie in der Profilregeltabelle auf Regel hinzufügen.

Schritt 3: Aktivieren Sie das Kontrollkästchen für das jeweilige Profil, und klicken Sie auf Bearbeiten, um die Regel zu konfigurieren.

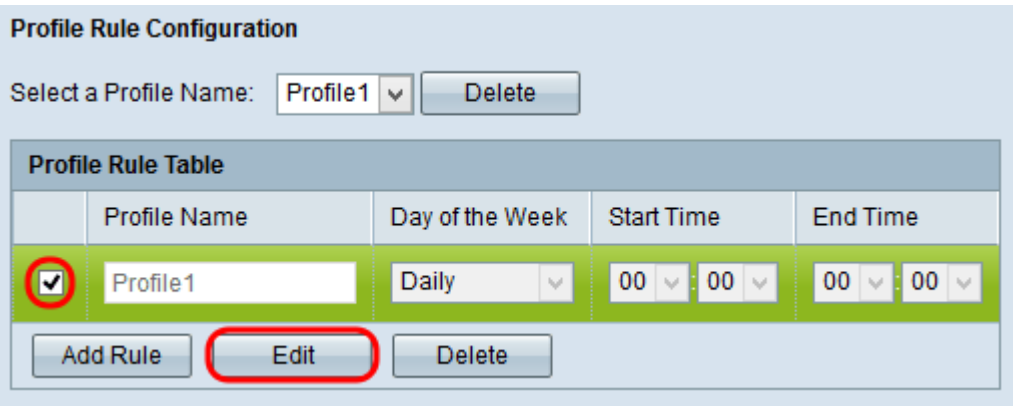

Schritt 4: Wählen Sie aus der Dropdown-Liste Wochentag den wiederholten Zeitplan für die Regel aus. Sie können die Regel so konfigurieren, dass sie täglich, an jedem Wochentag, an jedem Wochentag (Samstag und Sonntag) oder an einem beliebigen Wochentag erfolgt.

Schritt 5: Wählen Sie die Start- und Endzeit für die Regel aus den Dropdown-Listen Startzeit und Endzeit aus.

·Startzeit - Die Zeit, zu der die Funkverbindung oder der VAP betriebsbereit aktiviert ist. Die Zeit ist im 24-Stunden-Format HH:MM.

·Endzeit - Die Zeit, zu der die Funkverbindung oder der VAP betriebsbereit deaktiviert ist. Die Zeit ist im 24-Stunden-Format HH:MM.

Schritt 6: Klicken Sie auf Speichern, um die Einstellungen zu speichern.

Schritt 7: (Optional) Um eine konfigurierte Regel zu löschen, aktivieren Sie das gewünschte Kontrollkästchen, das Sie löschen möchten, und klicken Sie auf die Schaltfläche Löschen.

Schritt 8: (Optional) Wenn ein Profil erstellt wurde, wählen Sie zum Löschen des Profils das Profil aus der Dropdown-Liste Profilname auswählen und klicken auf die Schaltfläche Löschen.